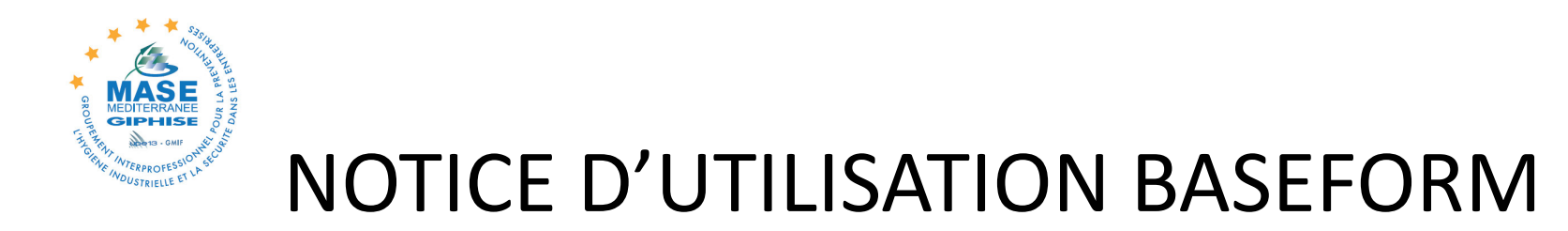

# **Base de données des qualifications MASE MEDITERRANEE GIPHISE pour** :

- 1 Suivi des qualifications des salariés :
- GIES 1
- GIES 2
- ARI
- ATEX0
- GTIS

2 - Constitution de listes d'intervenants en fonction des qualifications souhaitées

## 3 – Pour une EI : Transmission de la liste à l'EU

## 4 – Pour une EU : Import de la liste transmise par l'EI

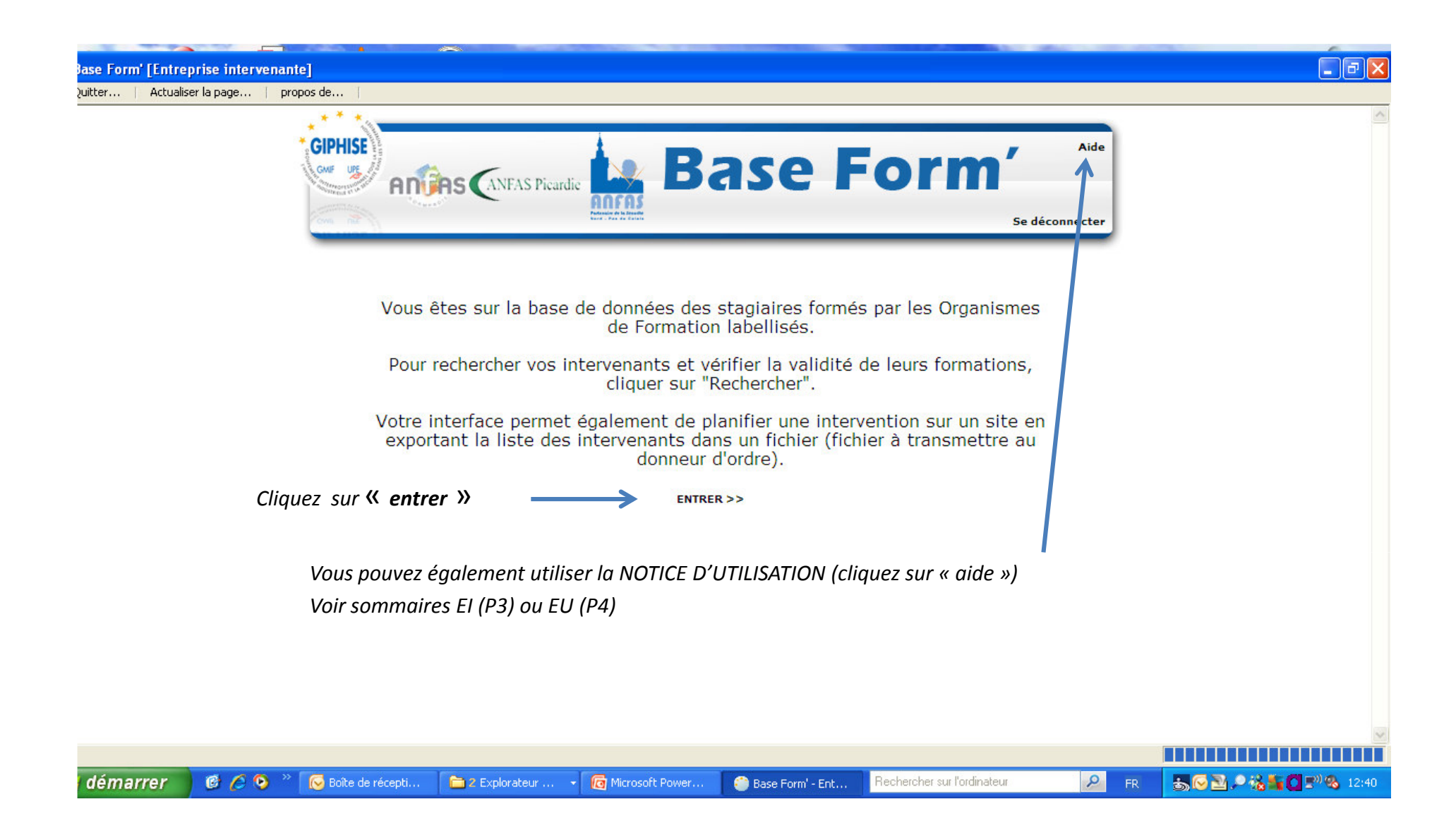

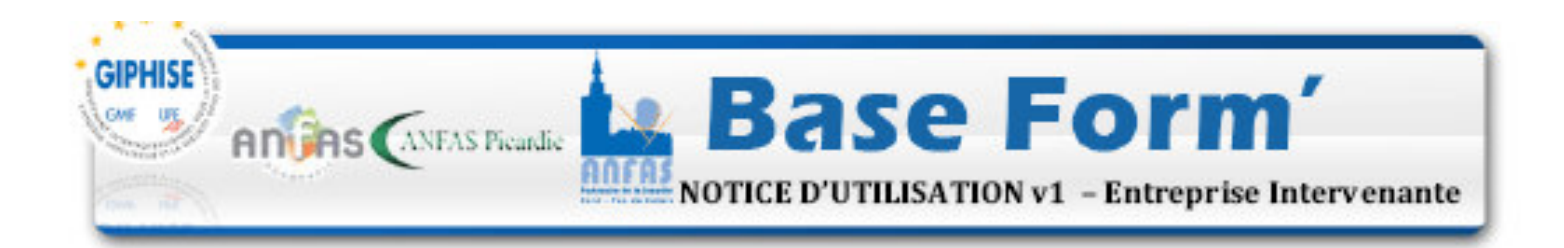

### SOMMAIRE

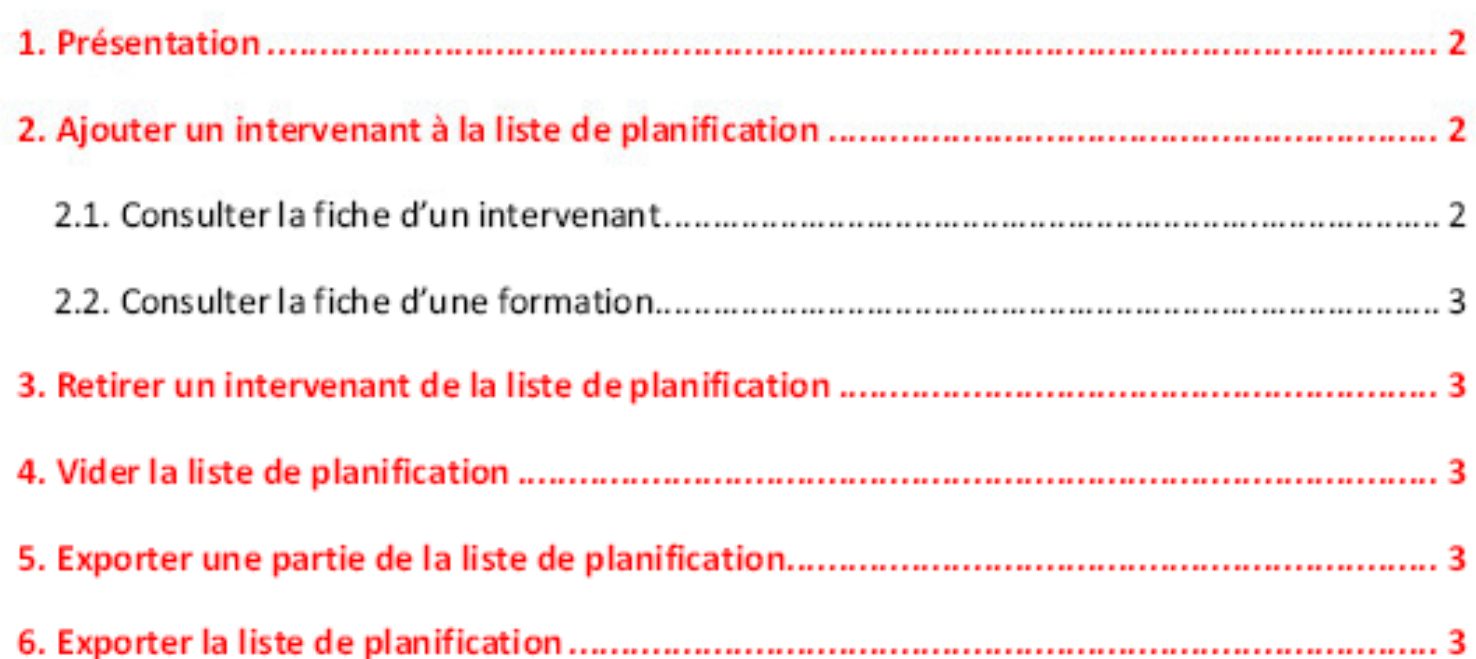

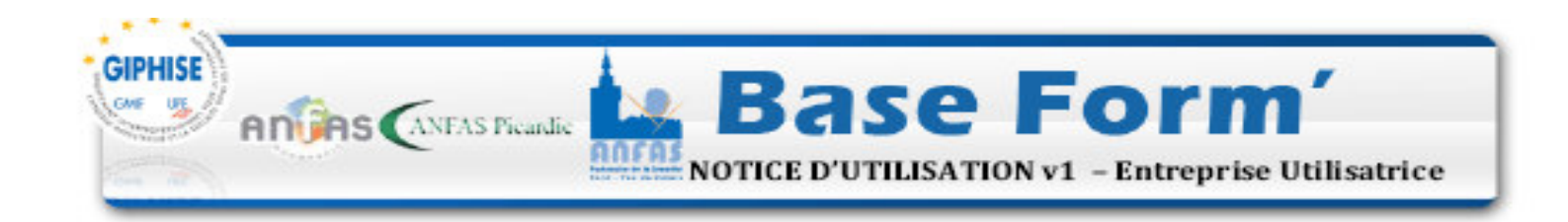

#### SOMMAIRE

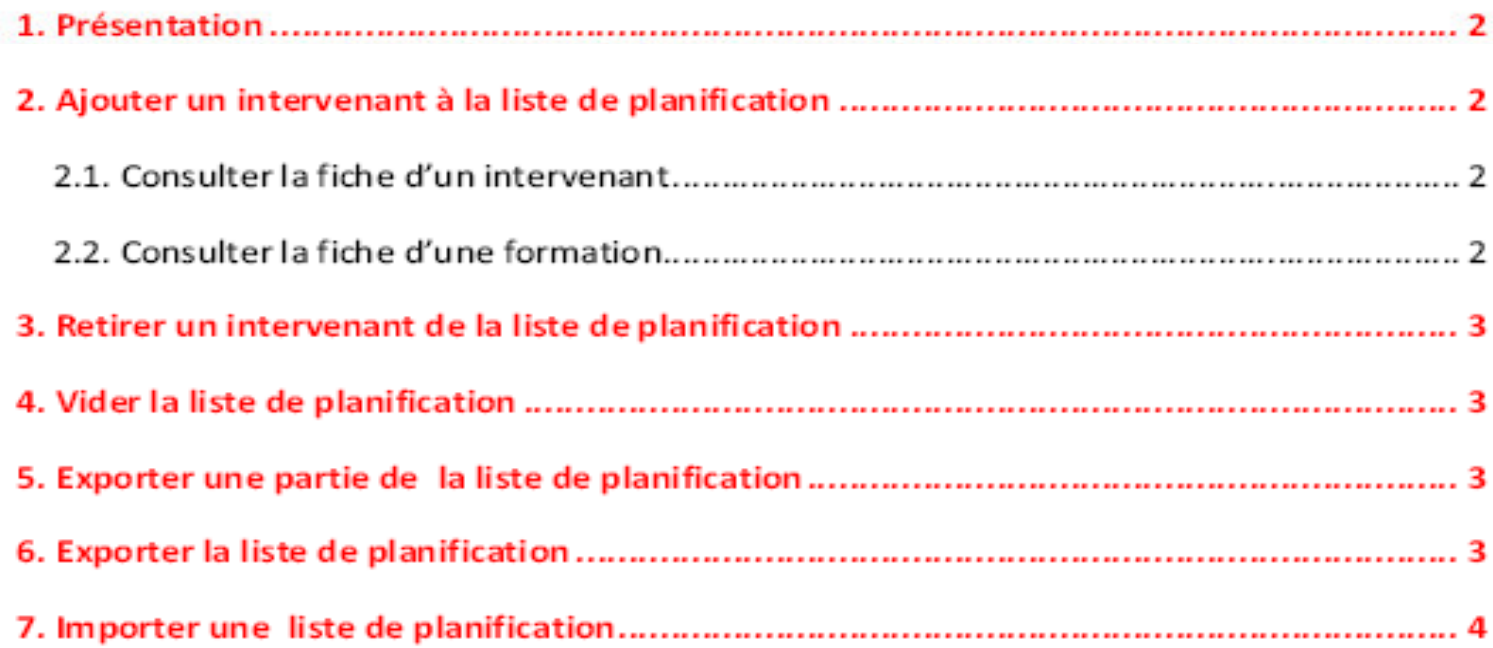

### *CREATION D'UNE LISTE D'INTERVENANTS :*

*Cliquer sur « rechercher » (P. 6)*

*Taper N° identifiant GIES ou NOM ou NOM et PRENOM ou N° identifiant GTIS puis cliquez sur « rechercher » Sélectionner le nom* $m$  **X** *cliquer <sup>à</sup> gauche dans la case correspondante au nom*

Nota : En cliquant sur le nom, on obtient le détail de la fiche : photo, liste des certifications à jour (en vert), la date de la qualification, l'organisme de formation et le formateur (P. 8)

*Puis cliquer sur « ajouter »*

*« Etes-vous sûr de vouloir ajouter à la liste ? » « Oui » : « l'intervenant a bien été ajouté à la liste » OK (2 fois) Puis retour*

*Continuer jusqu'à constitution de la liste souhaitée*

*Puis retour*

#### *Lorsque la sélection est terminée :*

*Sélectionner les noms retenus pour constitution de la liste puis cliquez sur « exporter »*

- *« Etes-vous sûr de vouloir exporter la sélection ? » OK*
- *« Voulez-vous ouvrir ou enregistrer ce fichier ? » :*

> Ouvrir : on obtient une liste d'intervenants en format EXCEL (P. 9 pour les EI – P. 10 pour les EU) *Enregistrer : on obtient un fichier en format .csv pour transmission*

#### NOTA : Les EU ont la possibilité d'importer une liste déjà créée transmise par une EI en format .csv (P. 7)

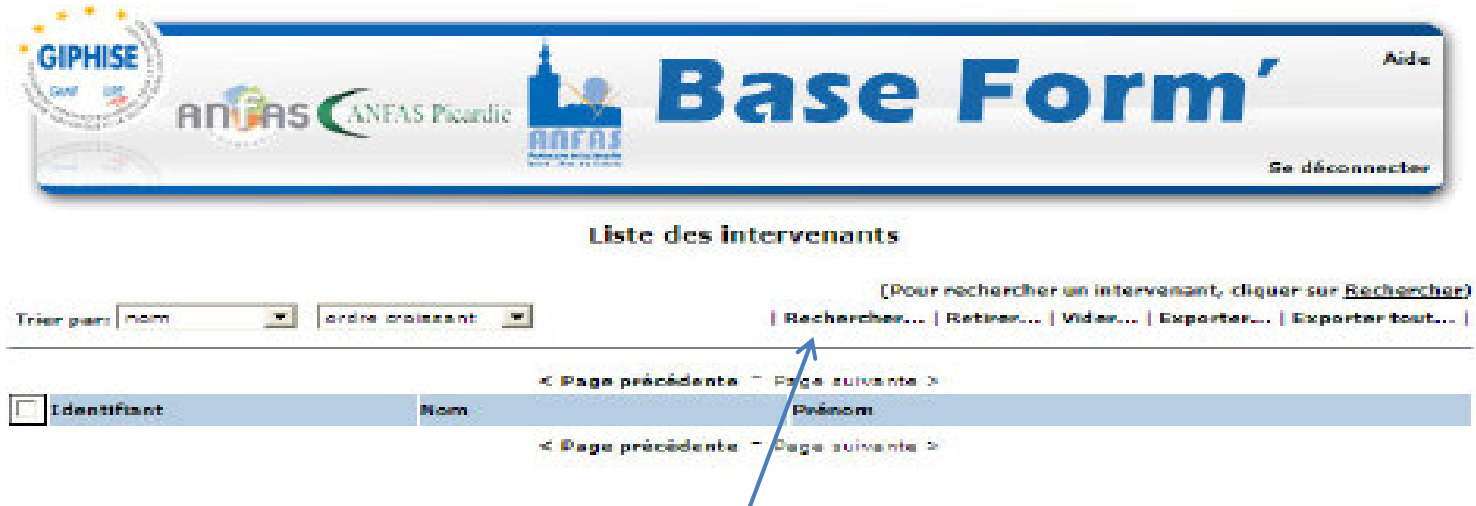

*CREATION D'UNE LISTE D'INTERVENANTS PAR UNE EI : cliquez sur rechercher*

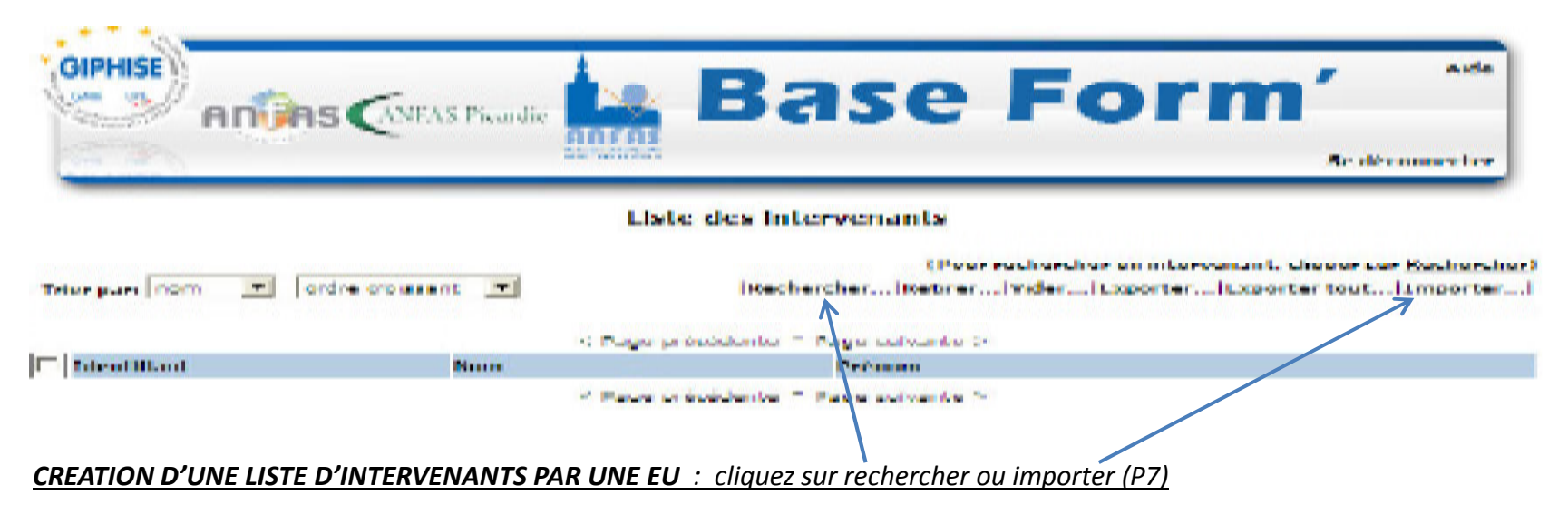

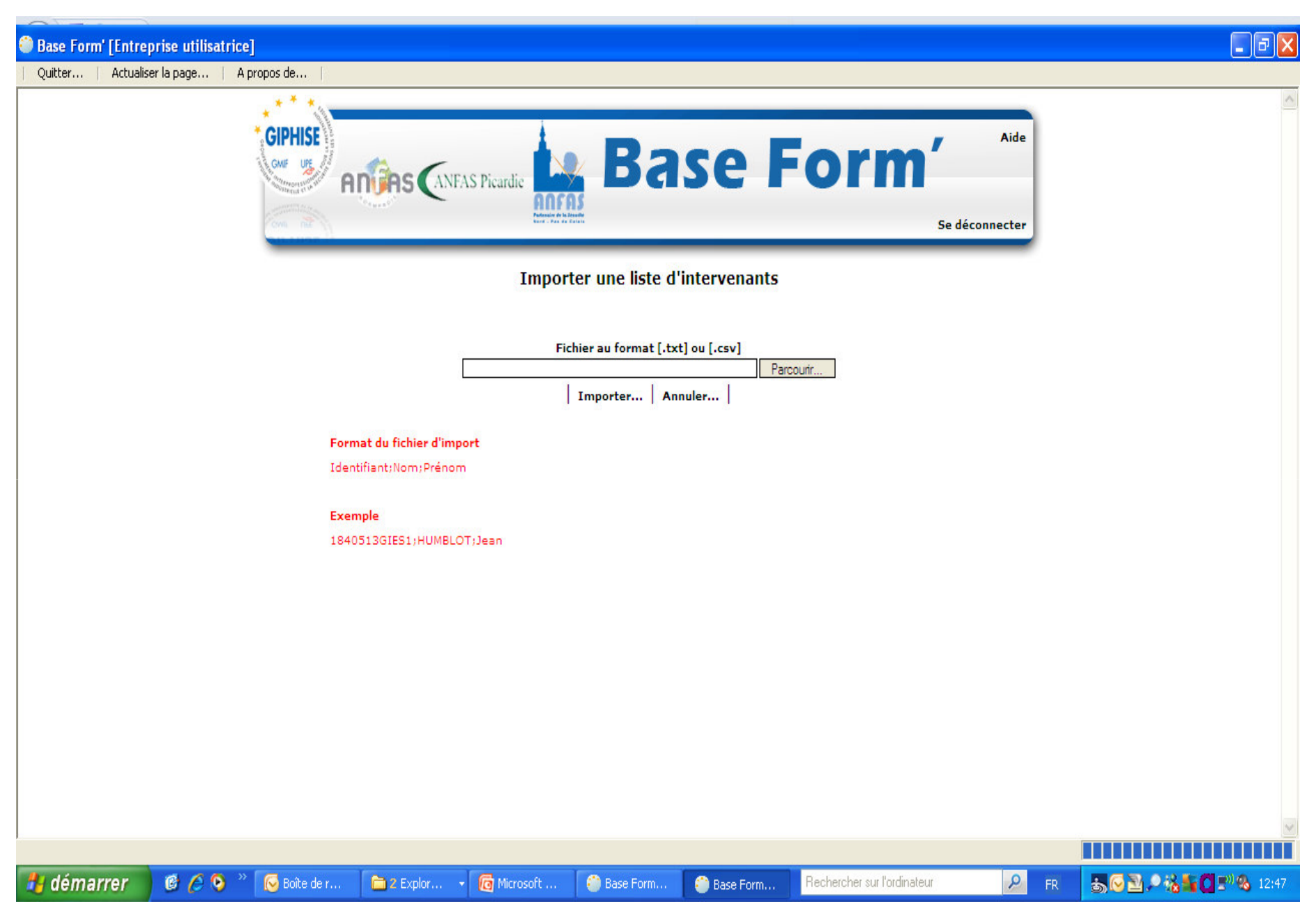

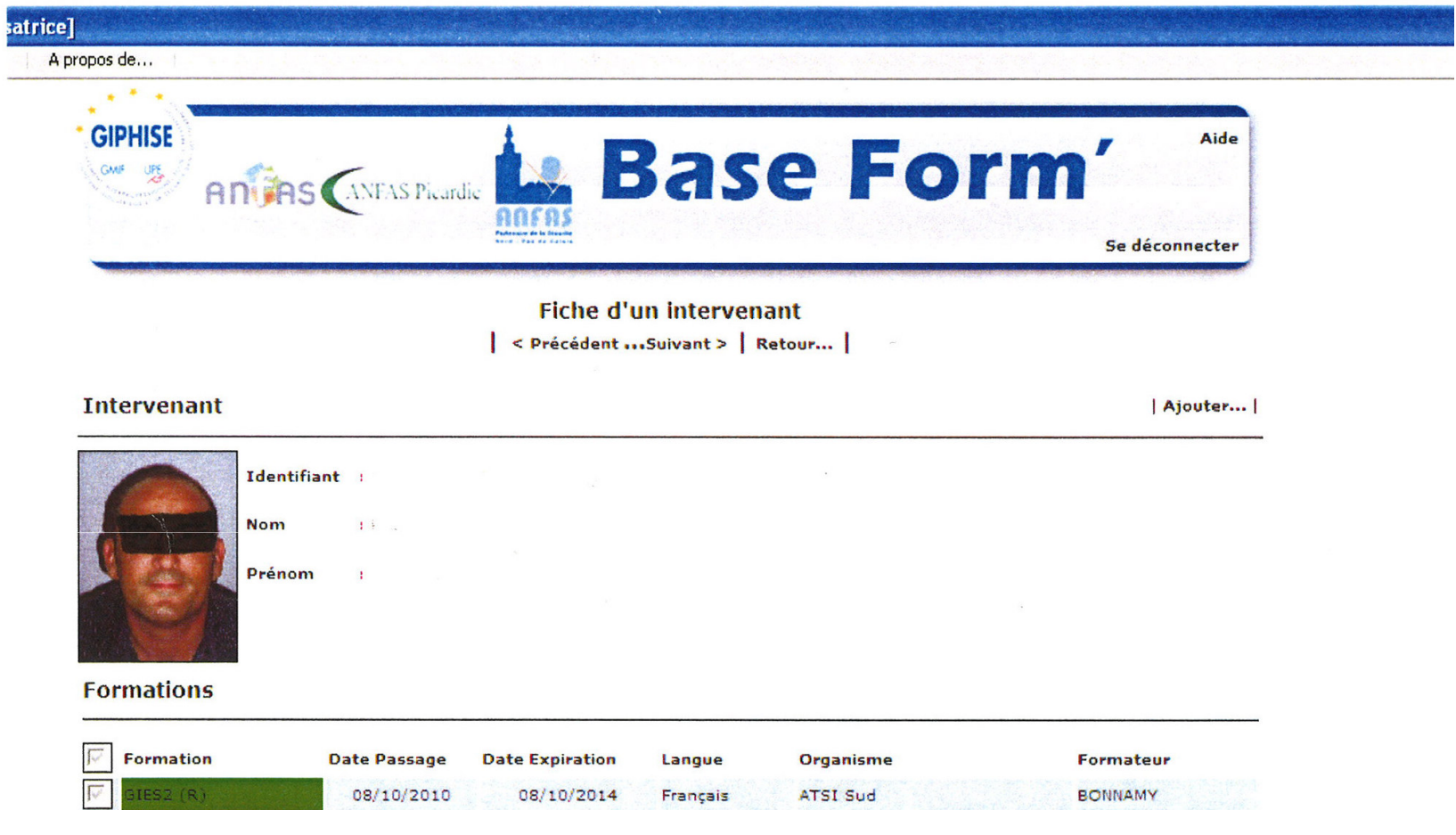

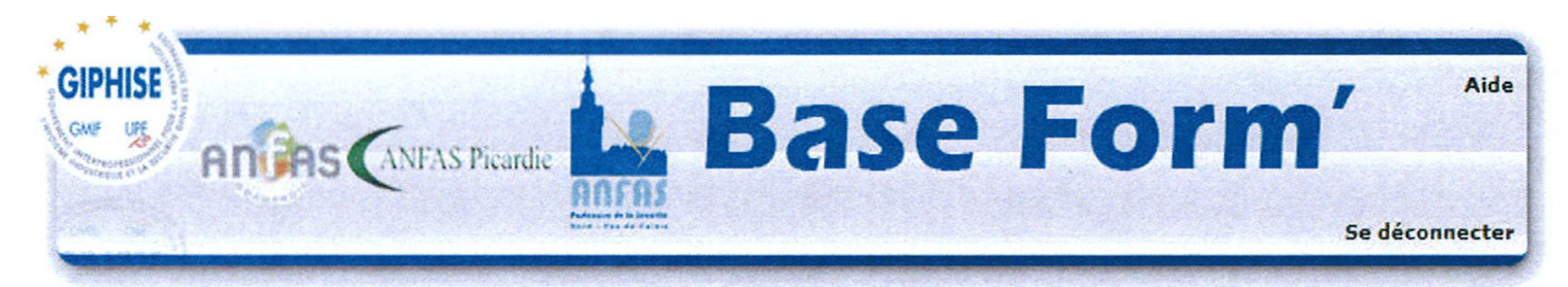

### **Liste des intervenants**

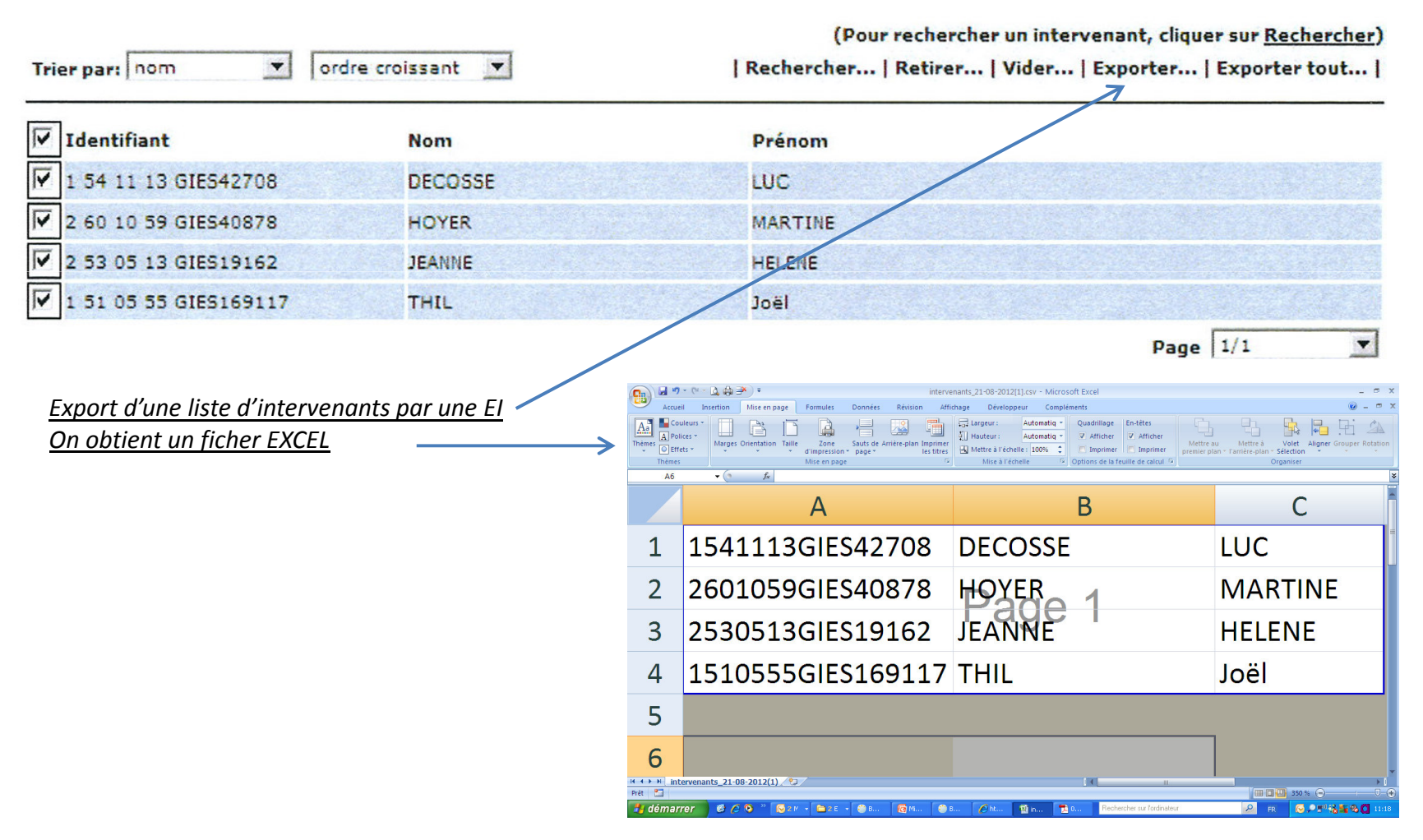

9

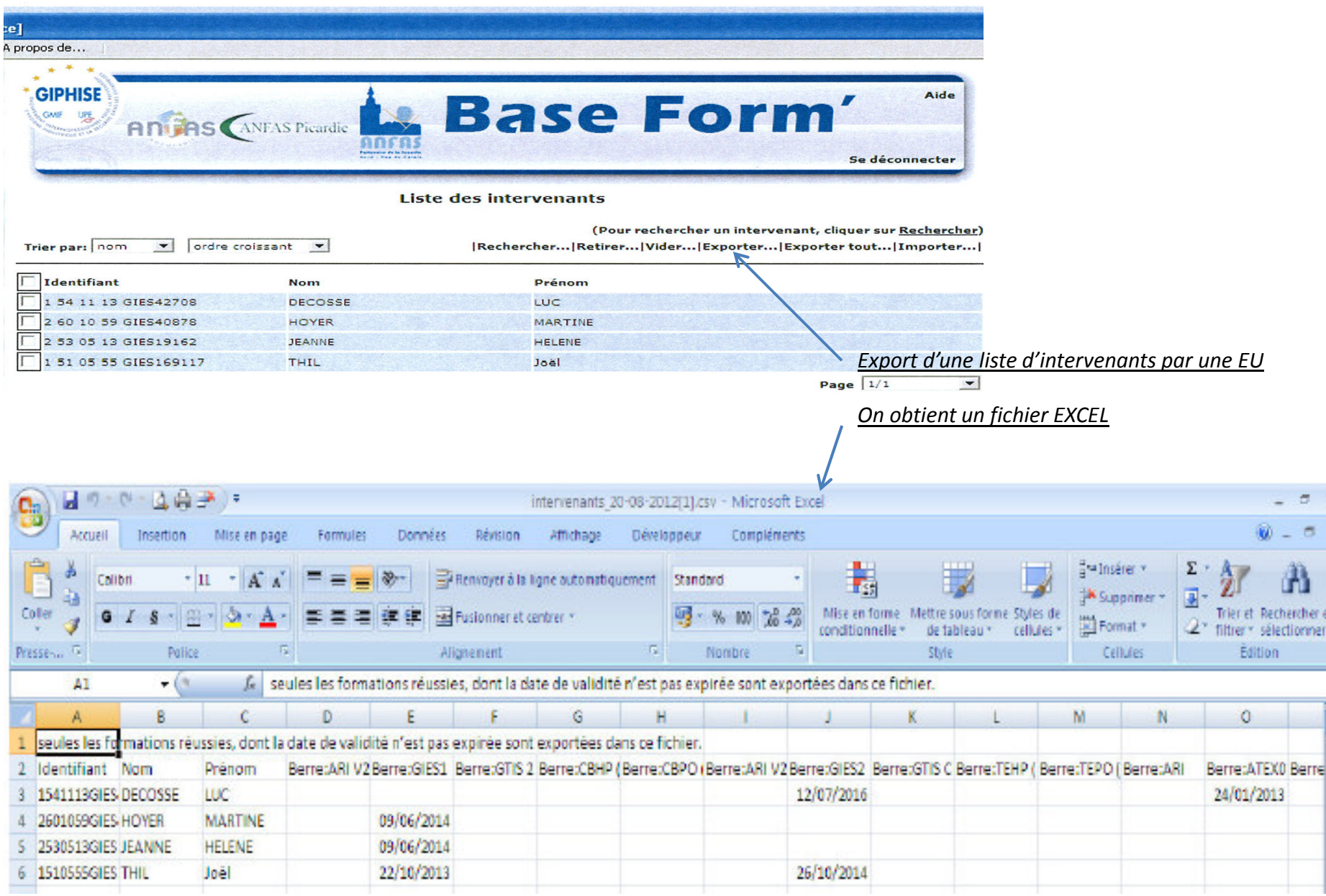